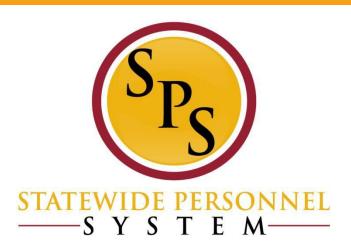

## ABC Worker History and Reports Refresher Webinar March 19, 2019

# During the webinar, please type your name in the Chat section to receive credit in the HUB for the webinar.

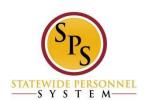

#### **Course Audiences and Prerequisites**

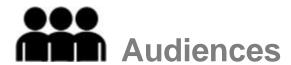

- This course is intended for the following audiences:
  - Agency Benefit Coordinators and Agency Benefits Liaisons

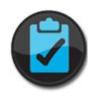

#### **Prerequisites**

- You should have completed the following prerequisites:
  - SPS-ABC Certification Exam (ABCs only)
  - -SPS-BEN 301A-Processing Employee Benefits in Workday (ABCs only)
  - SPS-ABC 101, Introduction to Benefits Fundamentals
  - -DBM-EBD HIPAA Certification
  - SPS-HCM 101O, Workday Navigation Basics

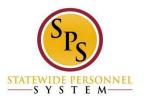

#### **Lesson Objectives**

After completing this lesson, you should be able to:

- Review the flow of a benefit event
- Review how to check the status of a benefit event
- Review custom Benefit reports in SPS Benefits
- Become familiar with the SPS website and training resources

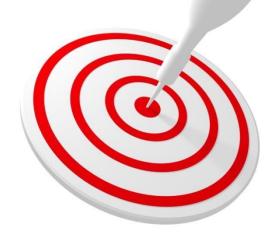

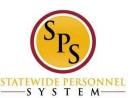

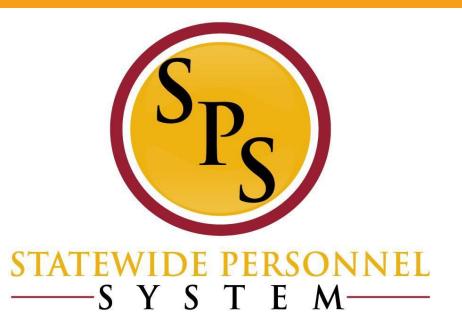

#### **Life Event Processing Review**

#### **Life Event Processing Steps**

#### The steps to initiate a life event are listed below.

Central Benefits Partner Central Benefits Partner **Employee Employee** Or (EBD) (EBD) ABC on behalf of employee ABC on behalf of employee **Approve or Send Change Benefit Approve or Send Initiate Life Event** Back **Elections** Back

Documentation should be attached when initiating the life event. \*If employee does not attach documentation, event will be routed to ABC to attach. The CBP will review the information submitted and either approve or send back the event.

The Change Benefit Elections will be a task in the My Tasks box of the person who originally initiated the event (either the employee or ABC). The CBP will send back to the initiator of the life event if the benefits selected require further review.

Employee can initiate life events.

The role of the ABC is to help the employee initiate the life event if needed. The ABC can also initiate a life event on behalf of an employee.

## How Do You Complete a Life Event Change for an Employee?

Search for the employee and go to **Benefits > Change Benefits** from

the Related Actions menu.

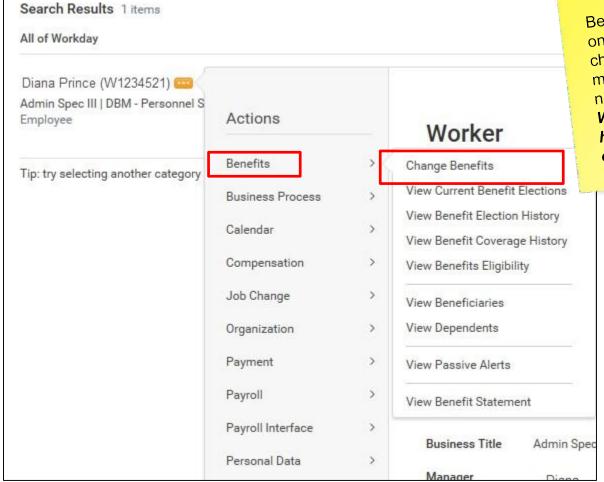

Before initiating an event on behalf of an employee, check the worker history to make sure the event has not already been initiated.

We will cover worker history and duplicate events shortly.

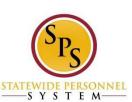

## How Do You Complete a Life Event Change for an Employee? (Cont.)

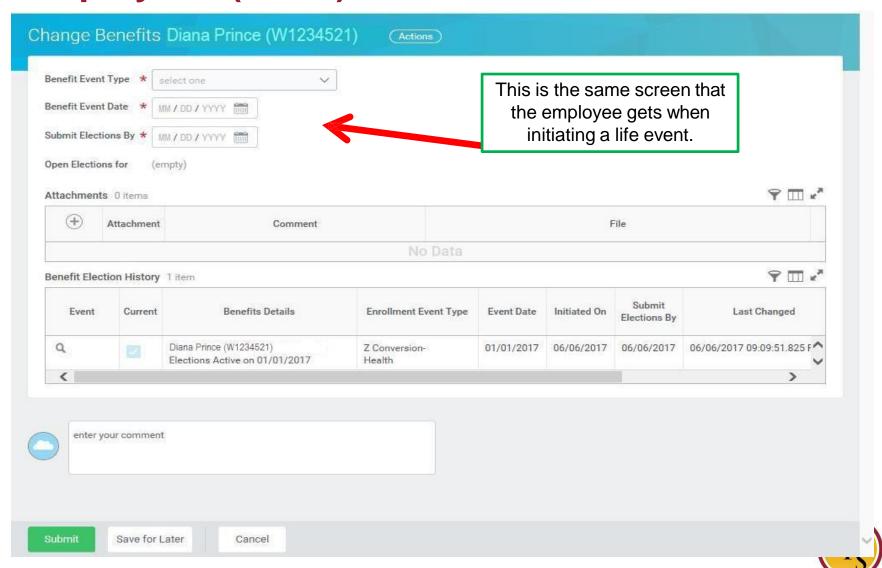

SYSTEM

## How Do You Complete a Life Event Change for an Employee? (Cont.)

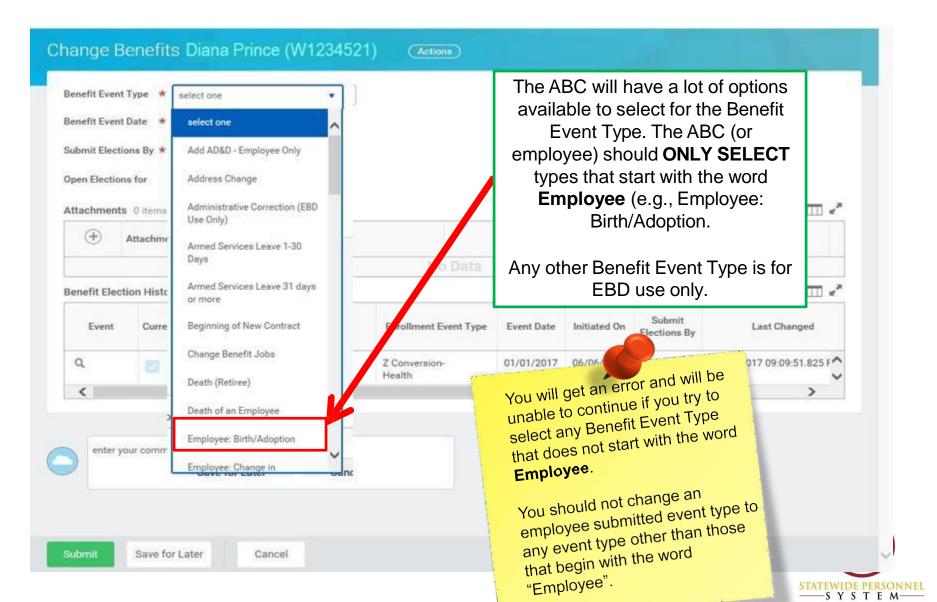

## Initiate a Life Event on Behalf of an Employee

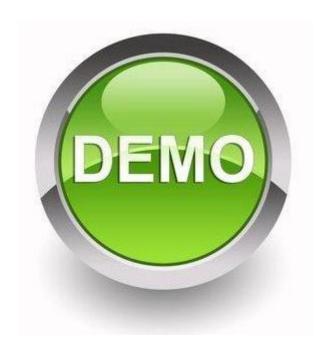

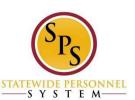

#### Hire and Job Change Processing Steps

#### The steps for a hire/job change are listed below.

**Human Resources** 

Hire/Job Change information entered

information entered

SPMS and CPBI agencies: The hire will be entered directly in SPS. Benefits Only agencies:

The hire will be sent to SPS via a shell record.

Employee Or ABC on behalf of employee

Employee task in My Tasks box to change benefit elections

The Change Benefit Elections will be a task in the My Tasks box box.

Note: Employee must attach documents here when adding new dependents. Central Benefits Partner (EBD)

**Approve or Send Back** 

The CBP will send back to the initiator of the life event if the benefits selected require further review.

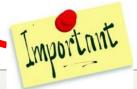

Employee can change benefit elections in SPS once the hire is complete.

The role of the ABC is to help the new employee change benefit elections if needed. The ABC can also change benefit elections on behalf of a new employee.

## What if an Event is Sent Back by EBD for Incorrect Documentation?

• If the incorrect document is attached and it is Sent Back to the employee by the Employee Benefits Division, the ABC can attach the documentation on behalf of the employee (even though it's not in the ABCs My Tasks box as an action item).

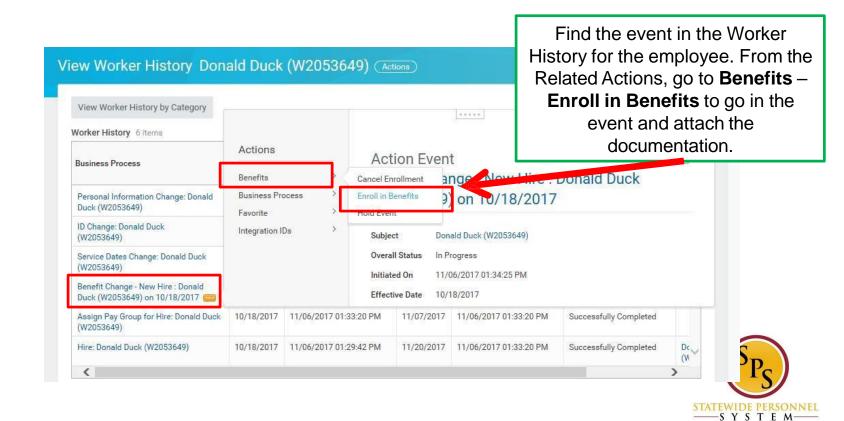

## What if an Event is Sent Back by EBD for Incorrect Documentation (Cont.)?

- ABCs should never initiate another life event to submit documentation or upload to the Worker Document folders when there has been a **Send** Back.
  - The document will not get linked to the specific event in this way and the EBD will not see the documentation.

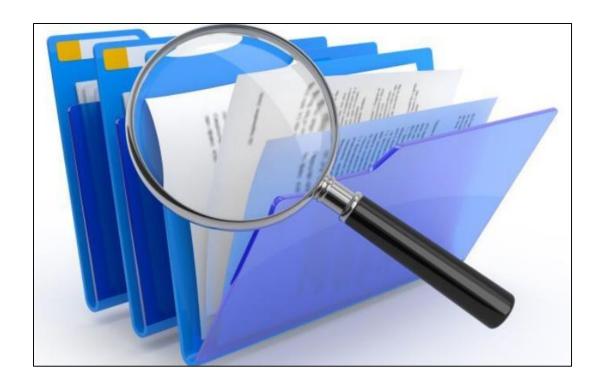

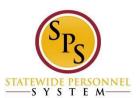

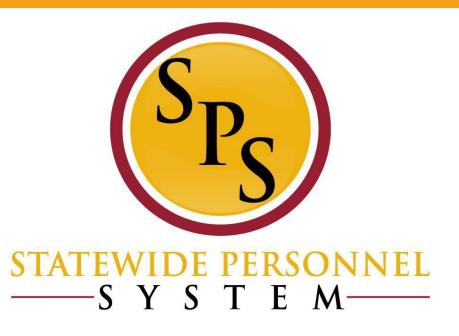

## Using Worker History to Check Status of an Event

#### Check the Status of a Life Event

The ABC needs to know how to check the status of a life event throughout the process. They can do that by accessing the Worker History for the employee.

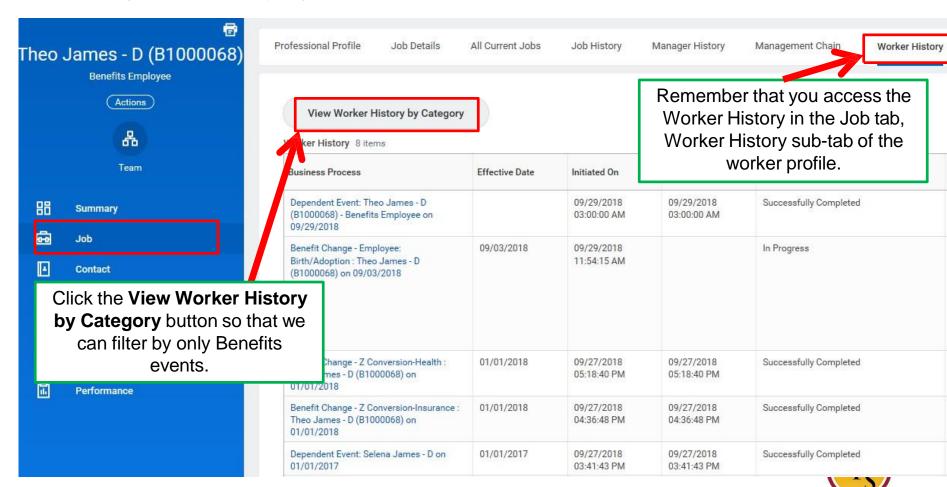

SYSTEM

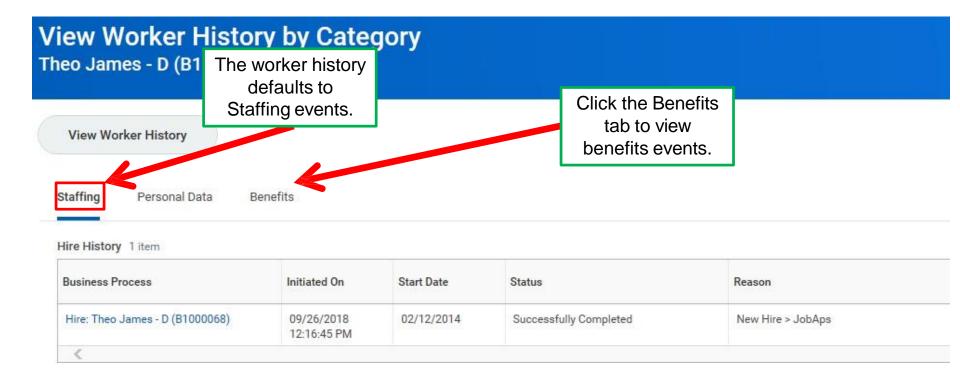

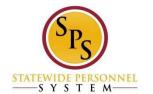

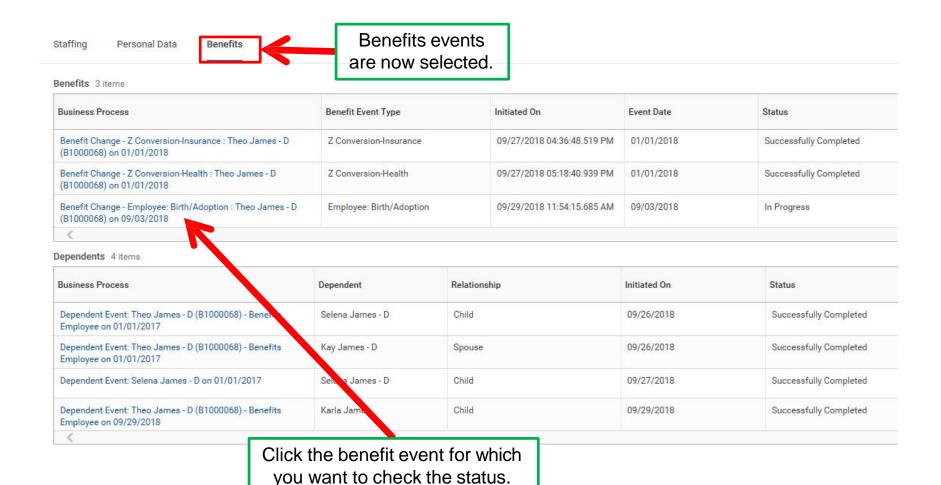

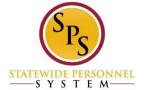

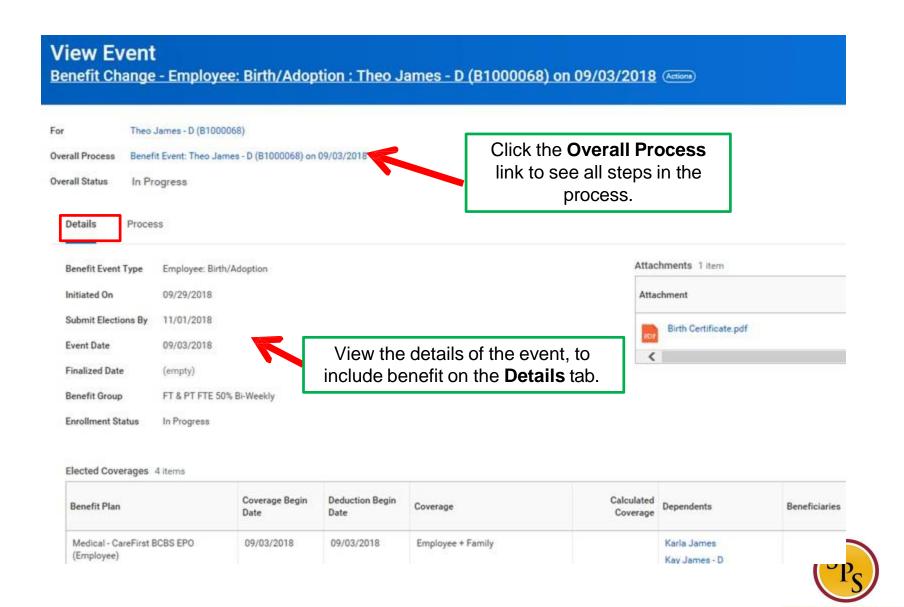

SYSTEM

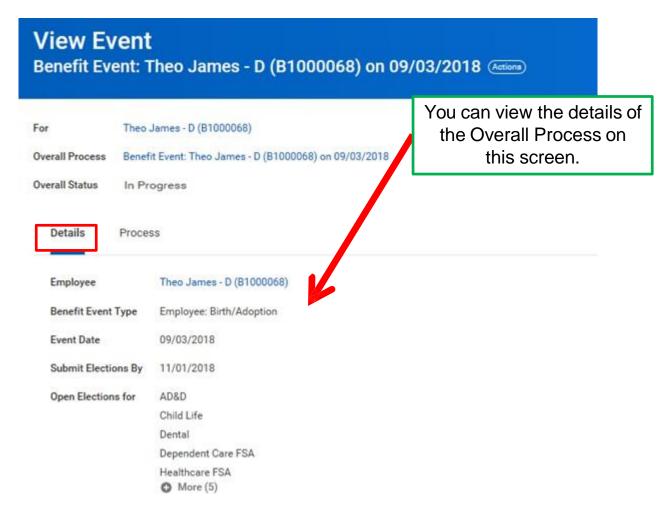

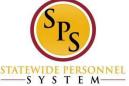

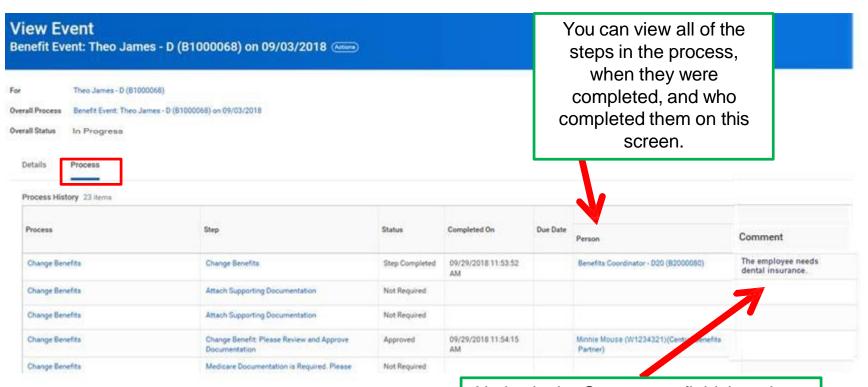

Notice in the **Comments** field there is an area where the employee, ABC or EBD can leave comments. This information will also show up on the **SPS Benefit Open Elections – Employee** report.

SYSTEM

| Process                        | Step                                 | Status          | Completed On              | Due Date | Person                                                                 | Comment |
|--------------------------------|--------------------------------------|-----------------|---------------------------|----------|------------------------------------------------------------------------|---------|
|                                |                                      |                 |                           |          |                                                                        |         |
| Change Benefits                | Change Benefit Elections             | Not Required    |                           |          |                                                                        |         |
| Change Benefits                | Change Benefit Elections             | Not Required    |                           |          |                                                                        |         |
| Change Benefits for Life Event | Change Benefits for Life Event       | Step Completed  | 09/29/2018 11:56:18<br>AM |          | Benefits Coordinator - D20 (B2000080) (Agency<br>Benefits Coordinator) | _       |
| Change Benefits for Life Event | Approval by Central Benefits Partner | Awaiting Action |                           |          | Minnie Mouse (W1234321)(Central Benefits Partner)                      |         |

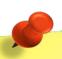

Note than as an ABC, you will not be able to see documentation attached by an employee to a life event until the event is approved by EBD.

Scroll down to see the rest of the steps. In this example, the event is awaiting action for the Central Benefits Partner to approve it.

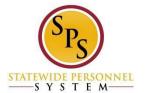

#### **Check the Status of a Life Event**

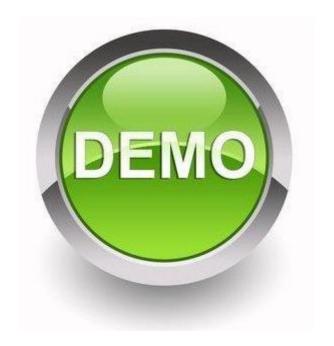

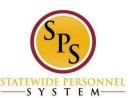

#### **Duplicate Items in the Worker History**

When you go to the worker history to check the status of an event and see multiple line items for the same event, this means that more than one event has been initiated.

#### Worker History 38 items

| Business Process                                    | Effective Date | Initiated On              | Due Date                     | Completed On                                                                                                    | Status      |
|-----------------------------------------------------|----------------|---------------------------|------------------------------|----------------------------------------------------------------------------------------------------|-------------|
| Benefit Event: John Doe (W1234567) on<br>02/28/2019 | 02/28/2019     | 03/16/2019<br>02:54:58 PM |                              |                                                                                                    | In Progress |
| Benefit Event: John Doe (W1234567) on 02/28/2019    | 02/28/2019     | 03/14/2019<br>03:41:51 PM | the sar<br>initiated<br>When | Notice that there are two events the same Effective Date. They winitiated on 2 different days.  When you see a duplicate eventhis, you will have to open the eventhis. |             |

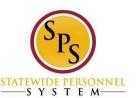

ents with ney were

event like the event to see the "Details" to know what the Event Type is if the event has not yet been approved by EBD.

Always check the worker history to ensure an event is not already in progress before initiating an event on behalf of an employee.

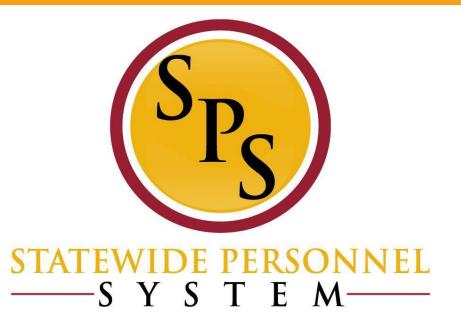

#### Reporting Refresher

#### What Benefit reports are available?

You can find a list of custom reports on your home page, under Agency Benefit Reports.

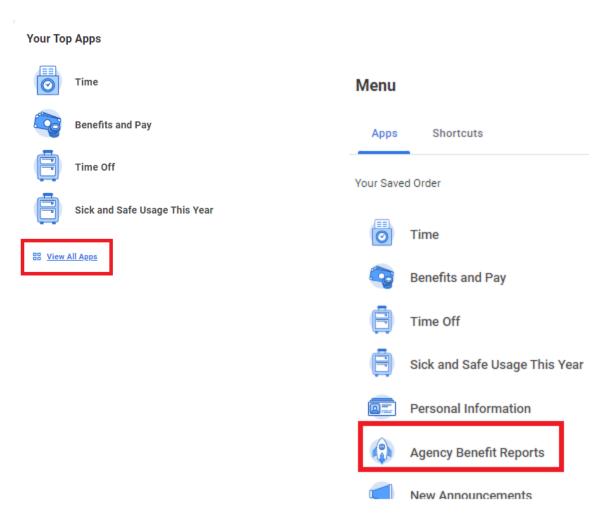

#### What Benefit reports are available? (Cont.)

 The name and description of the reports will display after clicking the Agency Benefit Reports worklet.

| Custom Report                                           | Comments                                                                                                    | Number<br>of Times<br>Executed |
|---------------------------------------------------------|----------------------------------------------------------------------------------------------------|--------------------------------|
| SPS Benefit All<br>ABC Reports                          | This Report will provide a listing of all Benefit Reports available to Agency Benefits Coordinator.                                                                                                    | 233                            |
| SPS Benefit<br>Census Report                            | The report shows employee/retiree benefit elections (plans, coverage levels, covered dependents) for a user-specified "as of" date. The report has Run Control options to select a specific Supervisory Org and/or Benefit Group.                                                                                                    |                                |
| SPS Benefit<br>Expiring Contract<br>Report              | This report shows employees with a benefit job contract expiring within the next 30 days. The report indicates if the employee has current benefit elections. ABC's should regularly monitor this report to ensure contracts are extended before they expire.                                                                                                    |                                |
| SPS Benefit<br>Finalized Election<br>Events - Employees | The reports shows employee benefit events that were Successfully Completed within the 60 days prior to a user-specified date. The report can be run for a user-specific Benefit Group or a user-specified Worker.                                                                                                    |                                |
| SPS Benefit Group<br>by Sup Org                         | The report shows employees in a user-specified Benefit Group. The report also has options to run for user-specified Worker and/or Supervisory Org.                                                                                                    |                                |
| SPS Benefit Leave<br>Monitoring Report                  | This report shows all employees with an Unpaid Leave of Absence event along with the event details (Leave Start Date, Estimated Return Date, type of Leave, leave duration, etc). There are no run control parameters; the report pulls all Active Unpaid leave events and returned leave events that were returned in the 60 days prior to the report run date. EBD will use this report to monitor and manage unpaid leave of absence events. ABC's should run this report on a weekly basis to monitor there are unpaid leave events in the system for employees out on a unpaid leave, and that the dates are accurate/up-to-date. |                                |
| SPS Benefit Open<br>Election Events -<br>Employees      | This report shows employee benefit events that are either 'Not Started' or 'In Progress'. The report identifies where the event is currently in the workstream and who is the next person designated to take action. The report also displays if the employee has a Work and/or Personal Email address in the system. ABC's should regularly run this report and follow-up with employees as required, specifically with employees without and email address in the system.                                                                                                    |                                |
| SPS Benefit Worker<br>Leave Snapshot                    | The reports shows all leave events for a user-specified employee                                                                                                    | 34                             |

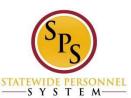

#### **Running Benefits Reports**

- Choose one of the below options to run a report:
  - 1) Click the report name from the list to run the report.

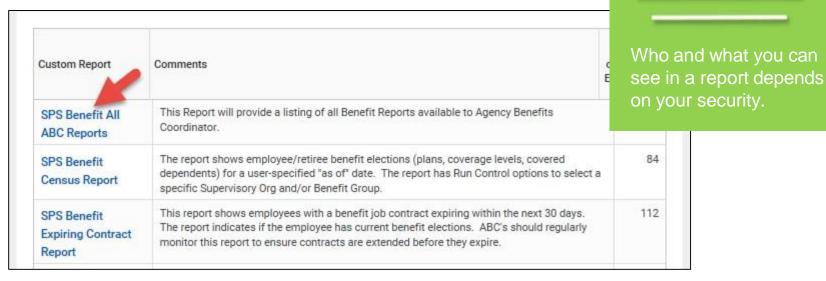

2) Enter the name of the report in the **Search** field to run the report.

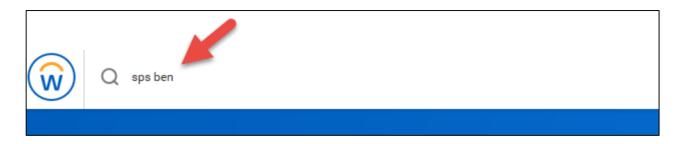

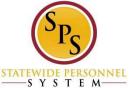

Reminder!

 Depending on the report, Workday will prompt the user to fill in specific reporting criteria such as Benefit Group, Supervisory Organization, and Effective as of Date.

#### SPS Benefit Group by Sup Org

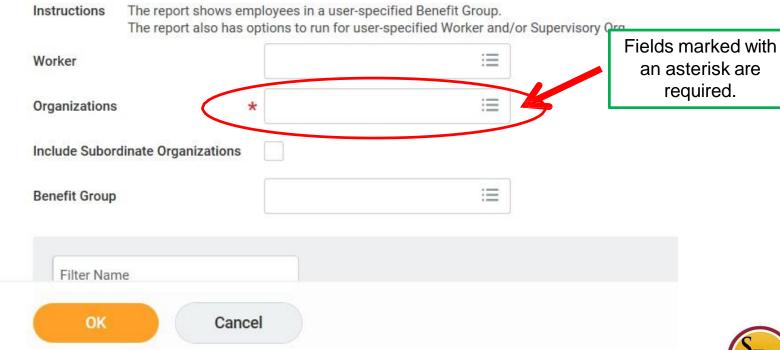

Note: Some reports may run immediately upon clicking on the report name.

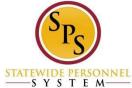

 Depending on the report, Workday will prompt the user to fill in specific reporting criteria such as Benefit Group, Supervisory Organization, and Effective as of Date.

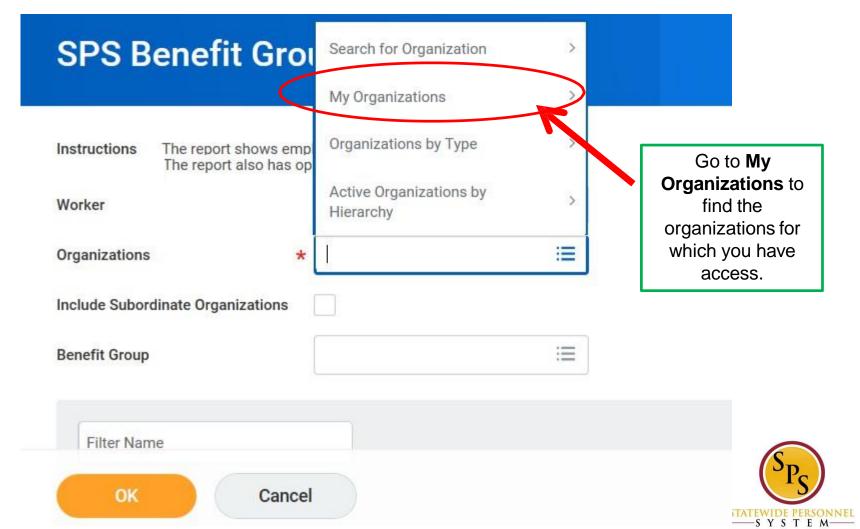

 Depending on the report, Workday will prompt the user to fill in specific reporting criteria such as Benefit Group, Supervisory Organization, and Effective as of Date.

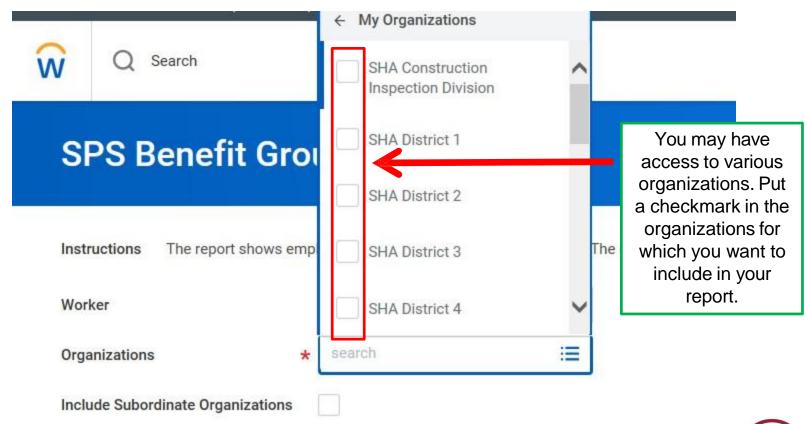

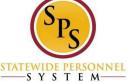

#### **SPS Benefit Group by Sup Org**

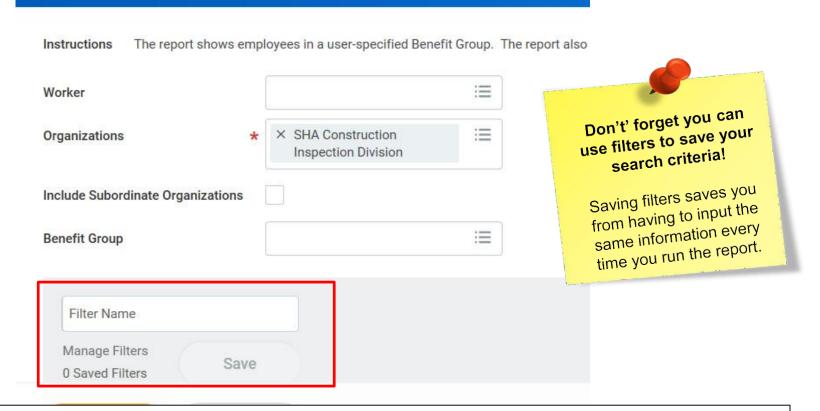

To save the combination of required fields, enter a name and then click on "Save". You can find it the next time you run the report under "Manage Filters". Once the required fields have been completed, click **OK** to run the report. Your report will display after inputting the search criteria and clicking the Submit button.

#### **Access Reports and Create a Filter**

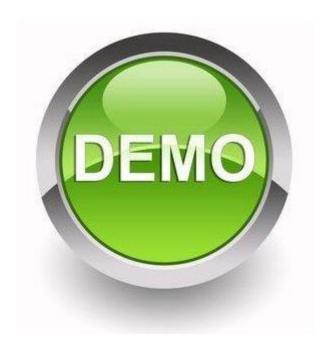

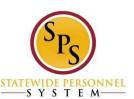

#### **Viewing Reports**

#### You can view reports in several ways:

- Online
  - Sort, filter, and view in chart format
- Export to Excel
  - Manipulate the data, as needed

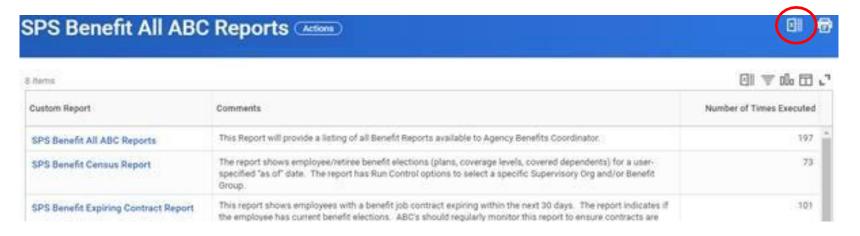

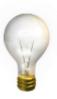

**NOTE:** Data in reports real-time. This means data can change as Benefit events are completed in the system.

#### SPS Benefit Open Election Events - Employees

The Submit Elections By Date column should be reviewed to be aware of events coming close to the end of the 60 day window.

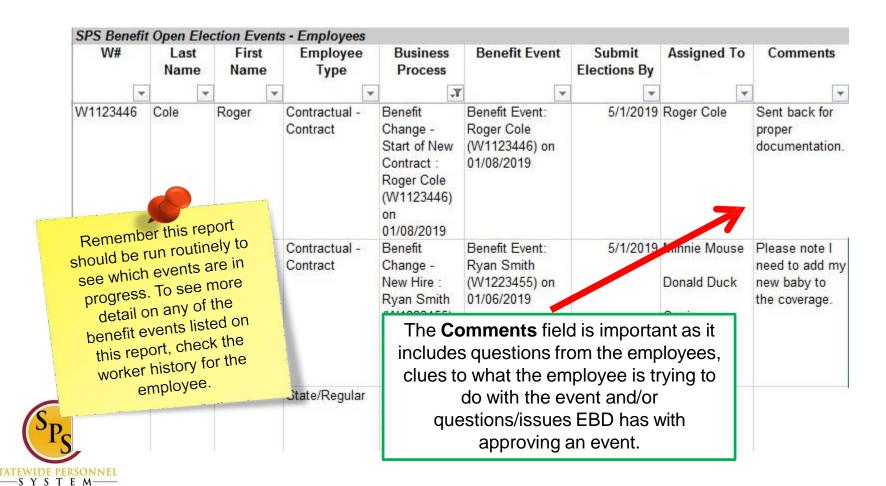

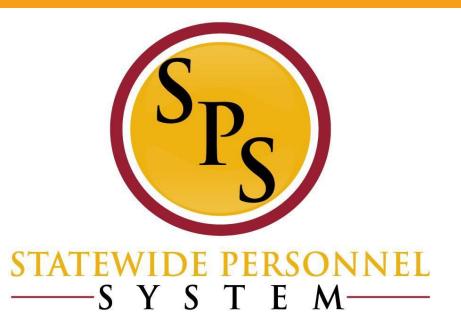

**Training Documentation** 

#### Where Can I Find Training Documentation?

 Once an employee or ABC clicks the Benefits Worklet, the screen below will display.

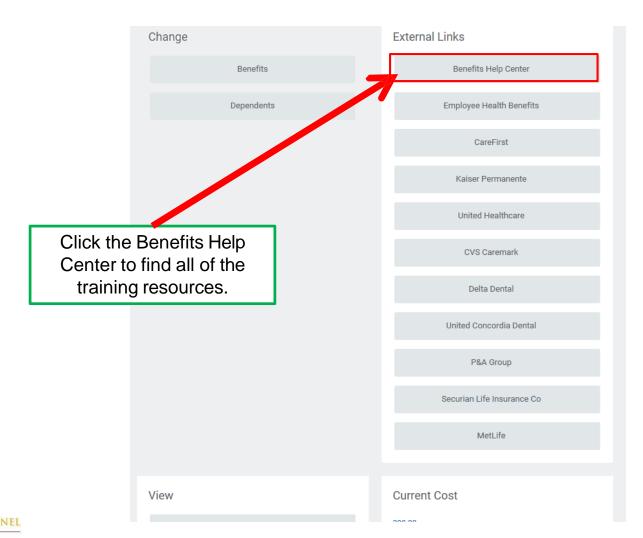

SYSTEM

## Where Can I Find Training Documentation (Cont.)?

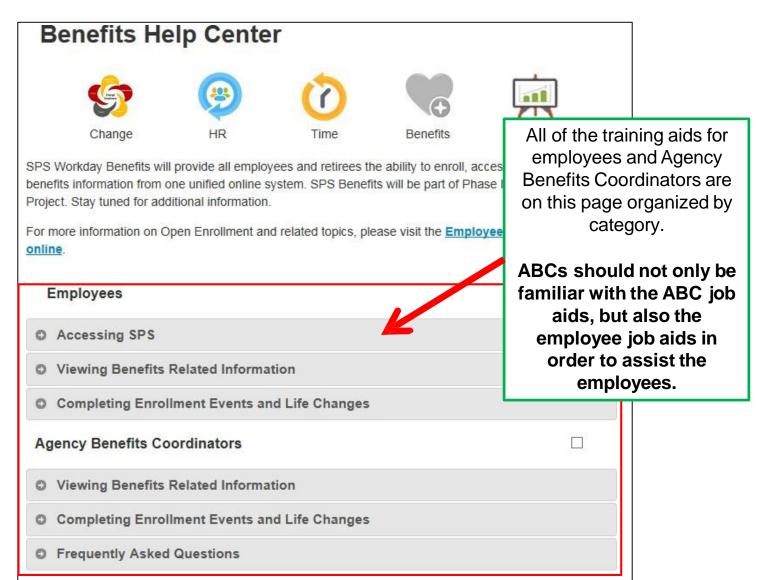

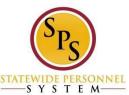

### Questions?

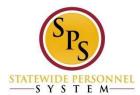

## Please remember to type your name in the Chat section to receive credit in the HUB for the webinar

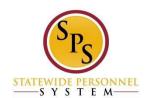

#### Congratulations! You completed the webinar!

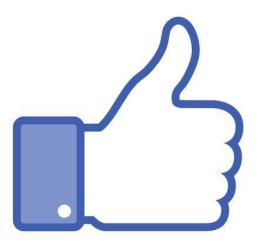

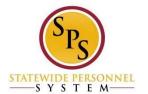